# QUICK-START GUIDE NUMARK NS7II

**OD serato** 

## Installation And Setup

The Numark NS7 II requires drivers for both Mac and Windows. You will find these on the installation CD that is provided with your Numark NS7, or go to http://serato.com/dj/support

NOTE: Please ensure you have the latest available drivers AND firmware updates, which may be required in order to be compatible with Serato DJ. Please go to http://serato.com/dj/support

- 1. Download and install the latest version of Serato DJ from http://serato. com/dj/downloads
- 2. Connect your Numark NS7 II to an available USB Port.
- 3. Open Serato DJ.

**NOTE:** The Numark NS7 II does not require a Serato DJ license purchase. When you first download Serato DJ you will see the MY SERATO panel appear on the right hand side for you to manage your Serato DJ licenses and Expansion Packs.

Simply tick the box  $\blacksquare$  DO NOT SHOW AGAIN in the bottom right hand corner, then click on **Wy Serato** which will hide this panel. Serato DJ will remember these settings for when you next open the software.

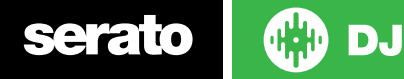

## Controller

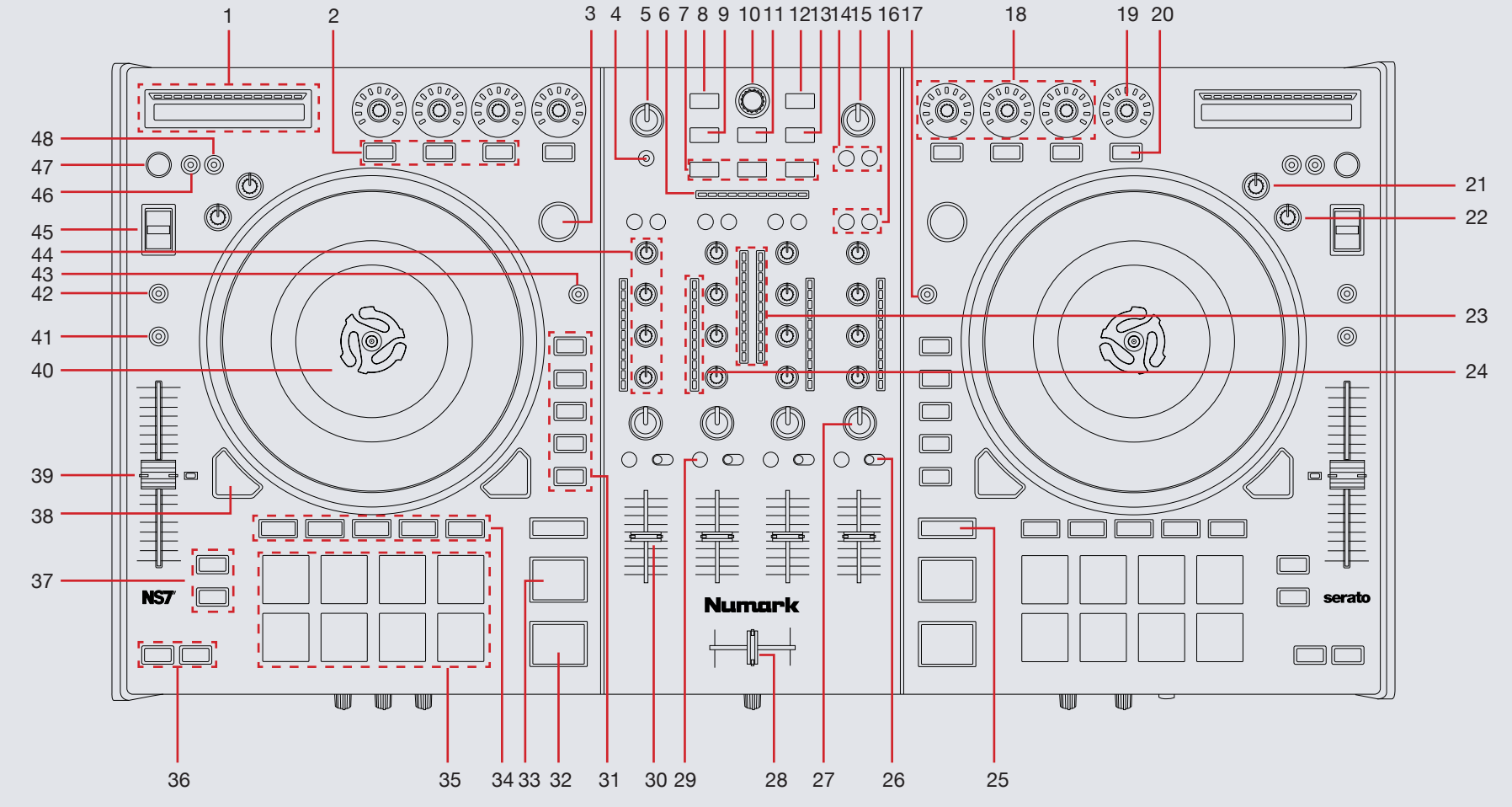

**OD** DJ serato

**NOTE:** The DELETE (SHIFT) button is used with other buttons that have shift modifier functions.

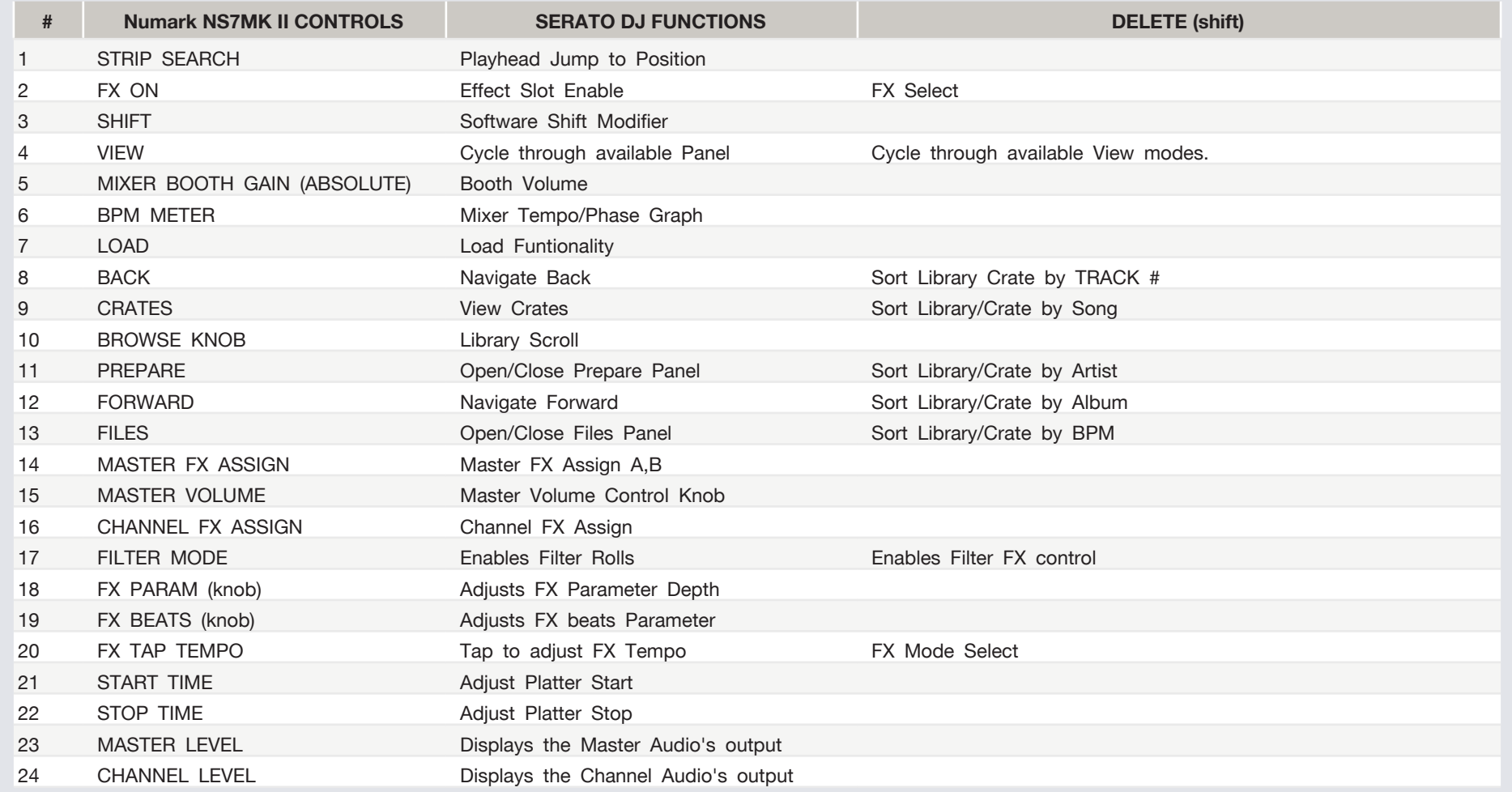

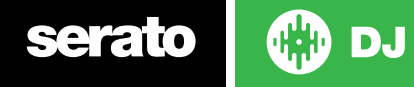

#### **NOTE:** The DELETE (SHIFT) button is used with other buttons that have shift modifier functions.

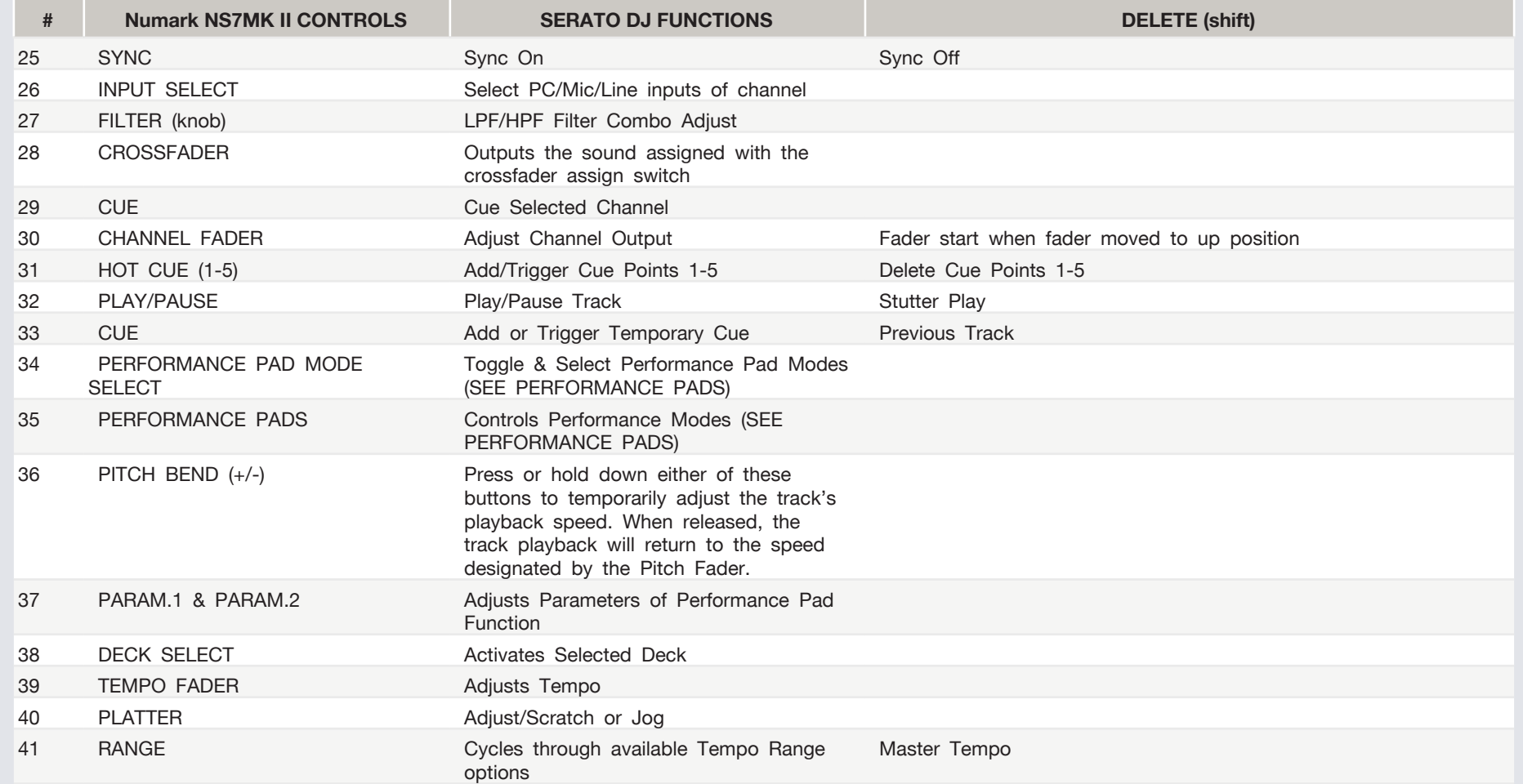

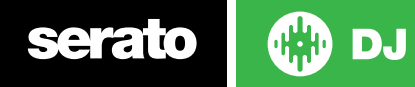

#### **NOTE:** The DELETE (SHIFT) button is used with other buttons that have shift modifier functions.

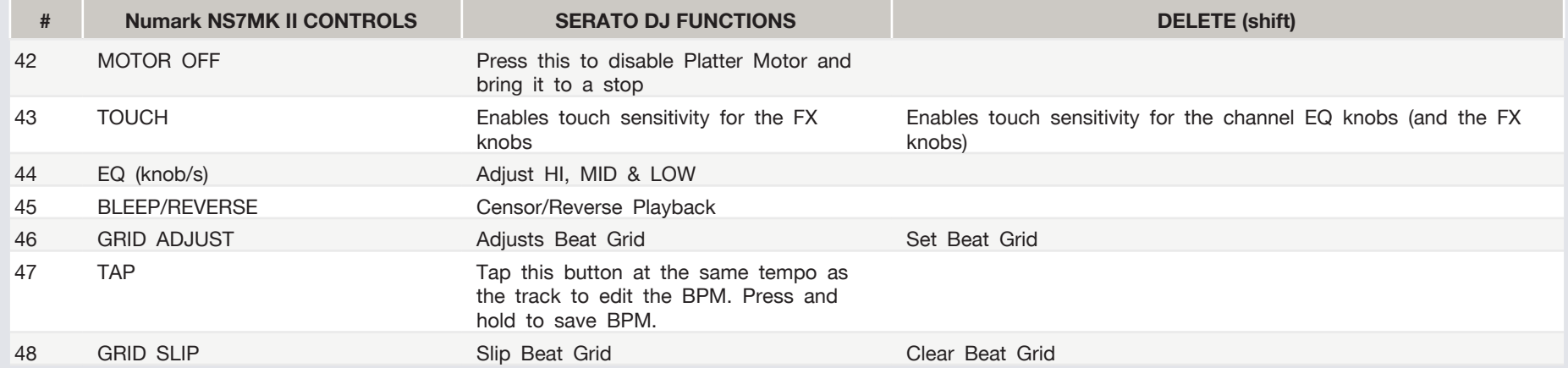

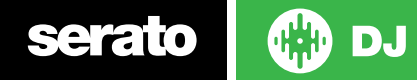

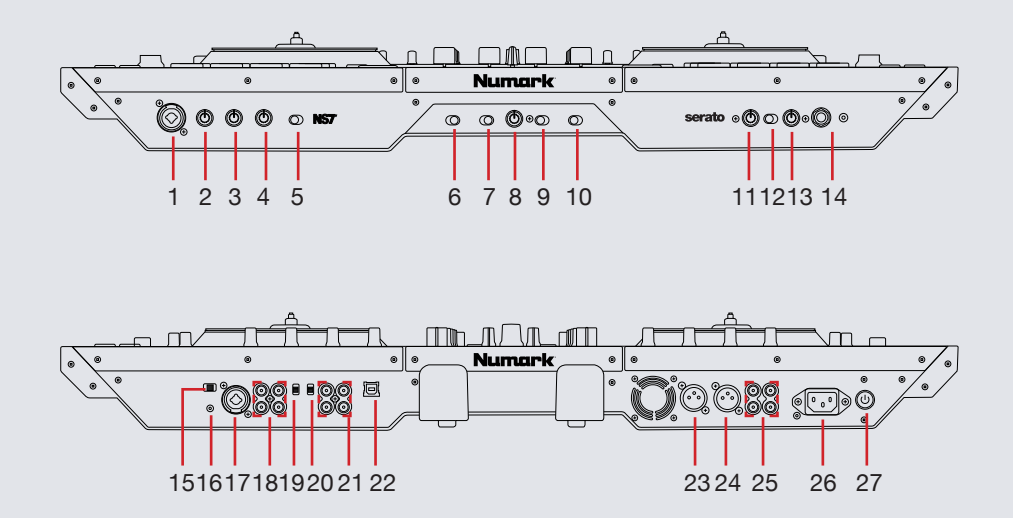

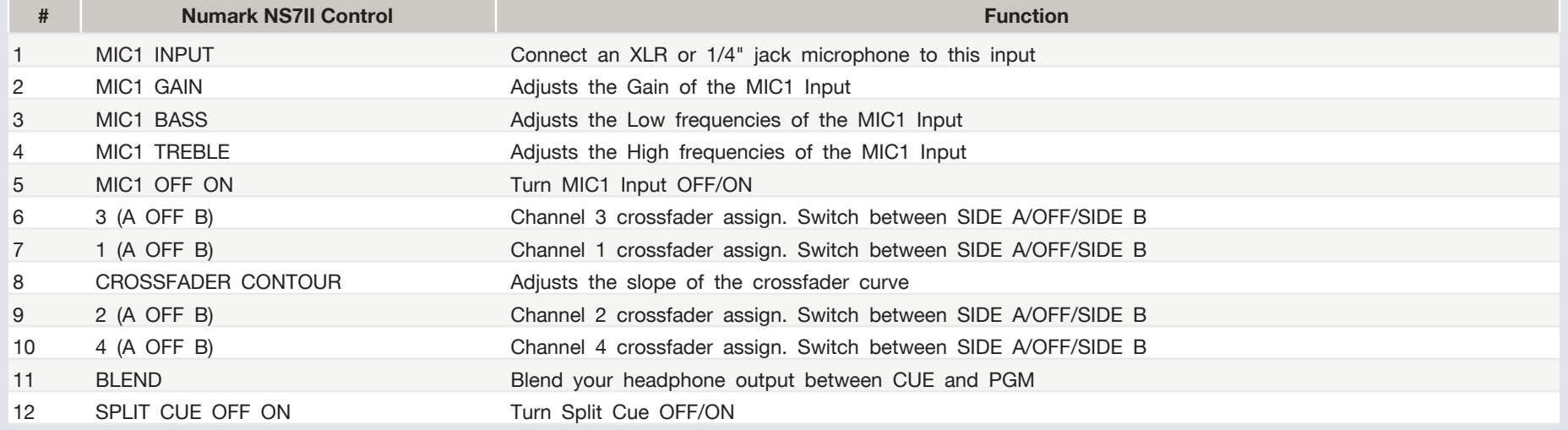

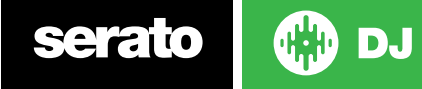

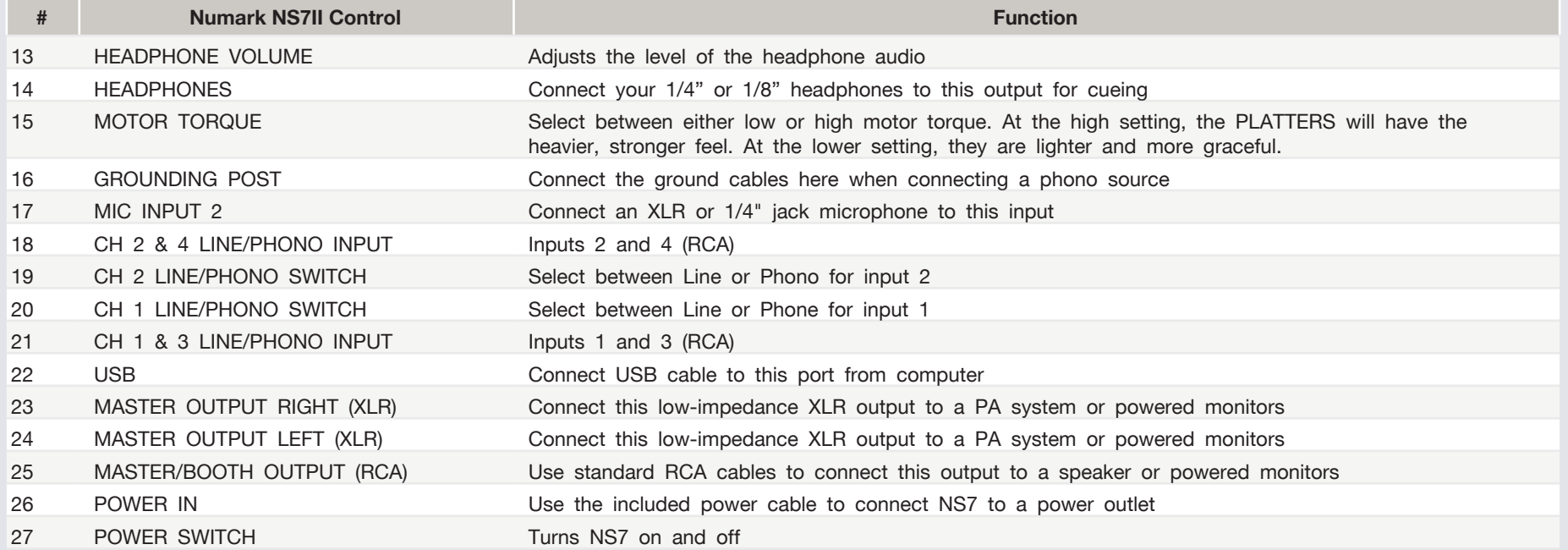

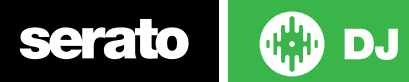

## Performance Pads

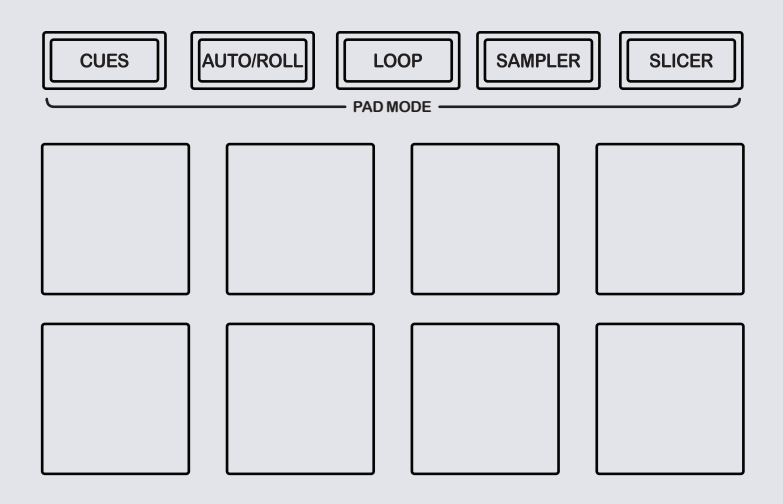

The performance pads have eight different modes you can select. The first four modes are; Hot Cue, Roll, Slicer and Sampler. For reference below the pads are numbered 1-8 from the top left pad moving to the right.

- **• CUE Mode:** When pressing pads 1-8 you can add up to 8 Cue Points. Holding SHIFT and pressing buttons 1-8 will delete the Cue Points.
- **• AUTO LOOP mode:** When pressing pads 1-8 you can activate an Auto Loop. The Loop Length is determined by the Auto Loop Range currently selected in the Auto Loop section in the software, which you can change this using the **PARAM.1** buttons. **SEE LOOPING FOR MORE INFORMATION.**
- **• MANUAL LOOP mode:** Pressing pads 1-8 can set, save and launch previously made Manual Loops. Use the **PARAM.1** buttons to halve or double the loop length. **SEE LOOPING FOR MORE INFORMATION.**
- **• SAMPLER Mode:** Pads 1-3 Trigger Samples loaded in slots 1-3 of your Sample Banks. Pads 5-7 Trigger Samples loaded in slots 4-6 of your Sample Banks. Use **PARAM.1** to cycle through Sample Banks. Holding **SHIFT** and pressing **PARAM.1** will cycle the output channel for the SP6. Holding **SHIFT** and pressing pads 1-3 & 5-7 will stop the sample playing. When a sample slot is empty, pressing the pads 1-3 & 5-7 + **SHIFT** will load the currently selected track in library panel to the corresponding sample slot. There are also 2 sampler modifier modes:
	- **• Loop Sample** Holding pad 4 and pressing one of the sample slots will cycle the playback type to LOOP and Single Play for that slot. When a sample is playing and looped theplaying Pad LED should flash.
	- **• Cycle Playback Type** Holding pad 8 and pressing one of the sampler slots will change the playback type of the sample from One Shot/Toggle/Hold.
- **SLICER Mode:** A specified range (or domain) is divided into eight equal sections, and these eight sliced sections are assigned to the respective performance pads. Pressing **SLICER** once for the first mode, is a shifting Slicer Domain. Pressing **SLICER** twice, for the second mode is a fixed Slicer Domain or "loop". Use **PARAM.1** to set the quantization for the slicer function. The quantization can be set in four ways: 1/8, 1/4, 1/2 and 1. **PARAM.2** (Hold **SHIFT** + **PARAM.1**) sets the domain. The domain can be set to one of six settings: 2 beats, 4 beats, 8 beats, 16 beats, 32 beats or 64 beats.

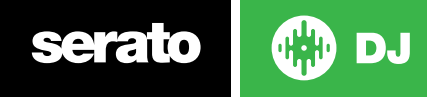

The next four performance pad modes are activated by pressing the pad mode selection button for a second time. These four modes are; Hot Loop, Loop Roll, Manual Loop and Velocity Sampler.

- **• HOT LOOP mode:** Press pads 1-8 to trigger playback from your hot cues and enable an Auto Loop of current auto loop length. Use the **PARAM.1** buttons to halve or double the loop length. **SEE LOOPING FOR MORE INFORMATION.**
- **• ROLL Mode:** When pressing pads 1-8 you can activate a loop roll. The Loop Length is determined by the Auto Loop Range currently selected in the Auto Loop section in the software, which you can change this using the **PARAM.1** buttons. **SEE LOOPING FOR MORE INFORMATION.**
- **• VELOCITY SAMPLER Mode:** Pads 1-8 behave in the same way as the standard sampler mode described above. However, in Velocity Sampler mode the volume of the sample will be affected by the amount of pressure applied to the pad.
- **• FIXED SLICER** Domain or "loop". Use **PARAM.1** to set the quantization for the slicer function. The quantization can be set in four ways: 1/8, 1/4, 1/2 and 1. **PARAM.2** (Hold **SHIFT** + **PARAM.1**) sets the domain. The domain can be set to one of six settings: 2 beats, 4 beats, 8 beats, 16 beats, 32 beats or 64 beats

serato

**DJ** 

# Looping

serato

You have up to 8 loops per track in Serato DJ, and the choice between either manual or auto loops. When using your controller the four different looping modes, **ROLL** mode, **HOT LOOP** mode, **AUTO LOOP** mode, and **MANUAL LOOP** Mode can all be activated and controlled via the eight performance pads.

### Loop Roll Mode, Auto Loop Mode and Hot Loop Mode

Loop Roll Mode, Auto Loop Mode and Hot Loop Mode are three of the performance pad modes. Activate Loop Roll mode on the performance pads by pressing the **ROLL** button on your controller, press the **ROLL** button with **SHIFT** to activate Auto Loop Mode. Press the **HOT CUE** button with **SHIFT** to activate Hot Loops. **SEE PERFORMANCE PADS FOR MORE INFORMATION.**

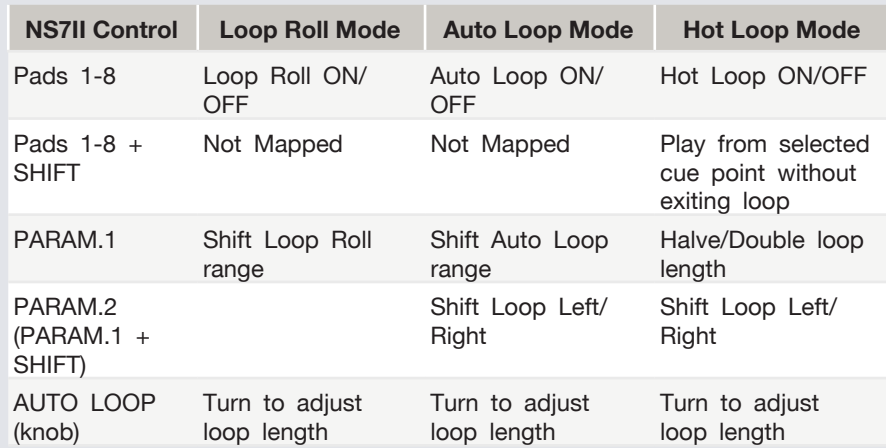

#### Manual Loop Mode:

Manual Loop Mode is the last of the 4 looping modes. It enables you to manually set the length of your loops, save your loops as well as launch previously saved loops. Activate Manual Loop mode on the performance pads by holding the **SHIFT** button and pressing the **SLICER LOOP** button on your controller **SEE PERFORMANCE PADS FOR MORE INFORMATION.**

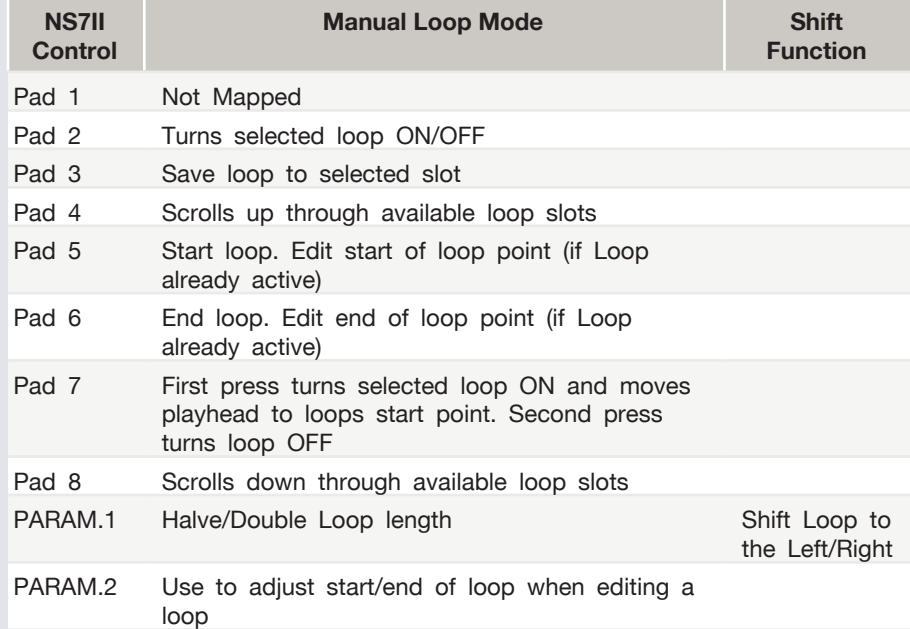

**NOTE:** You can also save a loop to the next available free loop slot in the software. To do this click  $\cdot$  on an available loop slot. Your loops are saved to the file and recalled the next time it is loaded. They are not lost if the file is moved or renamed.

## DJ FX

The DJ-FX in Serato DJ are powered by iZotope™. Click the FX tab REC FX SP-6 to open the FX panel. Select either 1, 2 or M to assign the selected effect bank to a deck or Master Output.

There are two available modes in the DJ-FX. Single FX Mode allows you to select one effect per FX bank, and has multiple parameters that can be adjusted. Multi FX Mode allows you to select up to three effects per FX bank, and adjust only one parameter, the FX Depth. The same effects available in Single FX mode are available in Multi FX mode, as well some additional presets.

You can select between the two FX modes by clicking either the Single FX

 $\bullet\bullet\bullet$ 

mode button **Multi FX** mode button

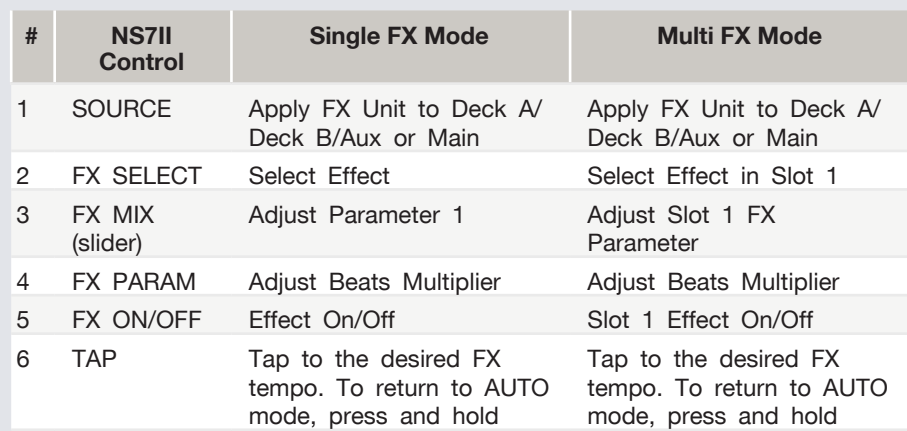

# Serato Flip

Flip is an Expansion Pack for Serato DJ. Flip controls are only available once the Flip expansion pack has been purchased and activated. The expansion pack can be purchased in-app through the Serato DJ Online window, or online at http://serato.com/accessories

In **Hot Cue** performance pad mode the Left and Right Parameter buttons are used to record and trigger Flips.

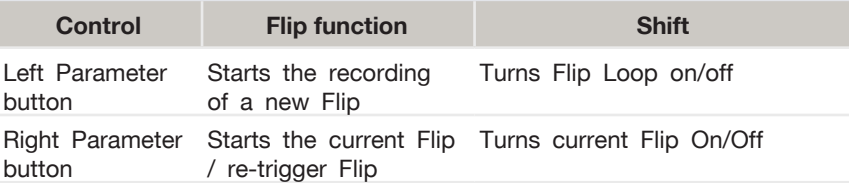

Press **SHIFT** + **Hot Cue** mode to enter Flip performance pad mode. Pressing pads 1-6 in will trigger saved Flips, pressing **SHIFT** + pads 1-6 will turn saved Flips on/off. Pressing an empty Flip slot will save any active Flip to that slot.

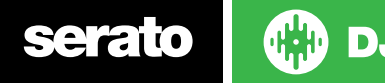

# Beat Jump

To activate **Beat Jump**, open the **Setup** screen and under the DJ preferences tab turn on "**Show Beat Jump Controls**".

#### Show Beat Jump Controls

When you close the Setup screen you will see Beat Jump controls underneath the existing Auto Loop values on each deck. Checking this box will turn on Beat Jump features in the deck area and let you control Beat Jump from on your supported Serato DJ hardware.

### 

When the Beat Jump option is enabled, controllers with 8 performance pads that have an **AUTO LOOP** or **LOOP ROLL** mode will use the bottom row of 4 pads (pads 5-8) as Beat Jump controls. This is designed to mirror the change in deck Auto Loop area (from 8 Auto Loop sizes to 4 Auto Loop sizes + Beat Jump controls).

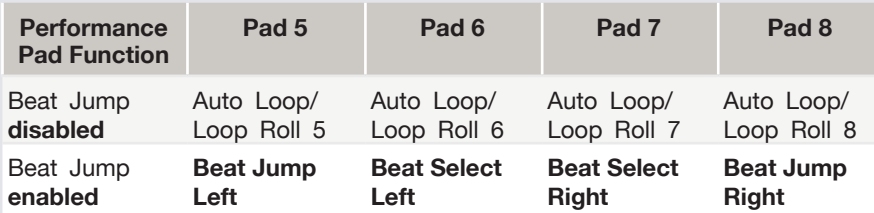

Controllers with Loop Shift controls can now do a Beat Jump by enabling Beat Jump in the Setup screen. Regular Loop Shift is still available if Beat Jump is disabled in the Setup screen.

# DVS Expansion Pack

The Numark NS7II is Serato DVS Upgrade Ready. Use turntables or CD players to control Serato DJ using NoiseMap™ Control Tone records or CDs. You can enable CD and Vinyl control through the Setup screen after the DVS Expansion upgrade has been purchased and activated inside the MY SERATO window.

**Note: You will need to update the fimrware of your NS7II before DVS can be used with Serato DJ. Download the latest firmware from [Numark.com](http://www.numark.com/product/ns7)**

For further information, and to purchase the DVS Expansion, see http://serato.com/dj/dvs

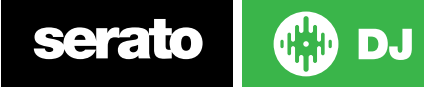

## MIDI

The MIDI feature in Serato DJ provides the ability to remap Serato DJ software functions to your primary Serato DJ controller, interface or mixer. You can also assign controls to a secondary MIDI controller to further enhance your performance.

**[For more information on MIDI mapping with Serato DJ click here.](https://support.serato.com/hc/en-us/articles/209377487)**

To remap your supported Serato DJ device, open the **SETUP** screen and click the **MIDI** tab. If your Serato DJ device supports hardware remapping it will show up in the **MIDI Devices** list at the top.

Select your connected device from the MIDI Devices list and make sure the "Allow Serato Hardware Remapping" option is checked.

#### M Allow Serato Hardware Remapping

Once checked, the MIDI assign button at the top of the screen will become available for you to start remapping.

#### **MIDI**

You can save, edit or delete MIDI presets in the **MIDI** tab of the **SETUP** screen. Clicking '**Restore Defaults**' will erase any custom mappings for all connected devices and revert their functions back to default. **[Download the Serato DJ software manual for further information.](http://serato.com/dj/downloads)**

**NOTE:** Official Serato Accessories do not currently support user remapping. Hardware features that cannot be remapped at this stage are Jogwheels/ Platters, Input Switches, Shift buttons and Performance Pad Mode buttons. Re-mapping any pad(s) in Hot Cue mode will also re-map the same pad in Saved Flip mode and vice versa.

# NS7II MIDI limitations

Remapping any performance pad will remap this same pad in all performance pad modes (i.e if you map pad 1 in Hot Cue mode, it will remap pad 1 in all other modes).

The motorized platter will need to be paused before remapping any controls. Turn the Motor OFF before mapping.

In order to remap a knob, you have to be touching the knob before you click the software feature you want to map. Touch the knob, click the Serato DJ software, then move the knob to sucessfully map controls. This also allows you to map the "touch" aspect to seperate functions.

# Using the Tool Tips

Click on the  $\boxed{\textcircled{\textup{0}}}$  icon to enable Tool Tips. This is located in between the MIDI and setup button in the top right hand corner of the screen. Tool Tips provide a handy way to learn the various features of Serato DJ.

Move the mouse over a section of the screen to bring up a context sensitive tool tip. Holding the mouse over the  $\circledcirc$  button with Tool Tips turned on will show you a list of all keyboard shortcuts.

For more information about how to use Serato DJ, please go to our website www.serato.com or refer to the Serato DJ Software Manual. For more information on your controller, please refer to the hardware manual.

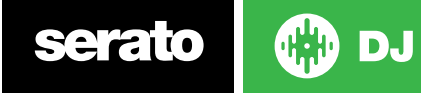